#### U8 EN U10 MERCURIUS BBC

# Tafelofficial 2023-2024

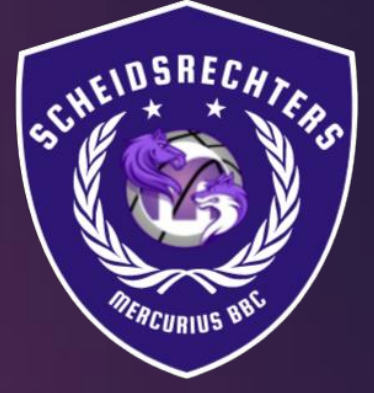

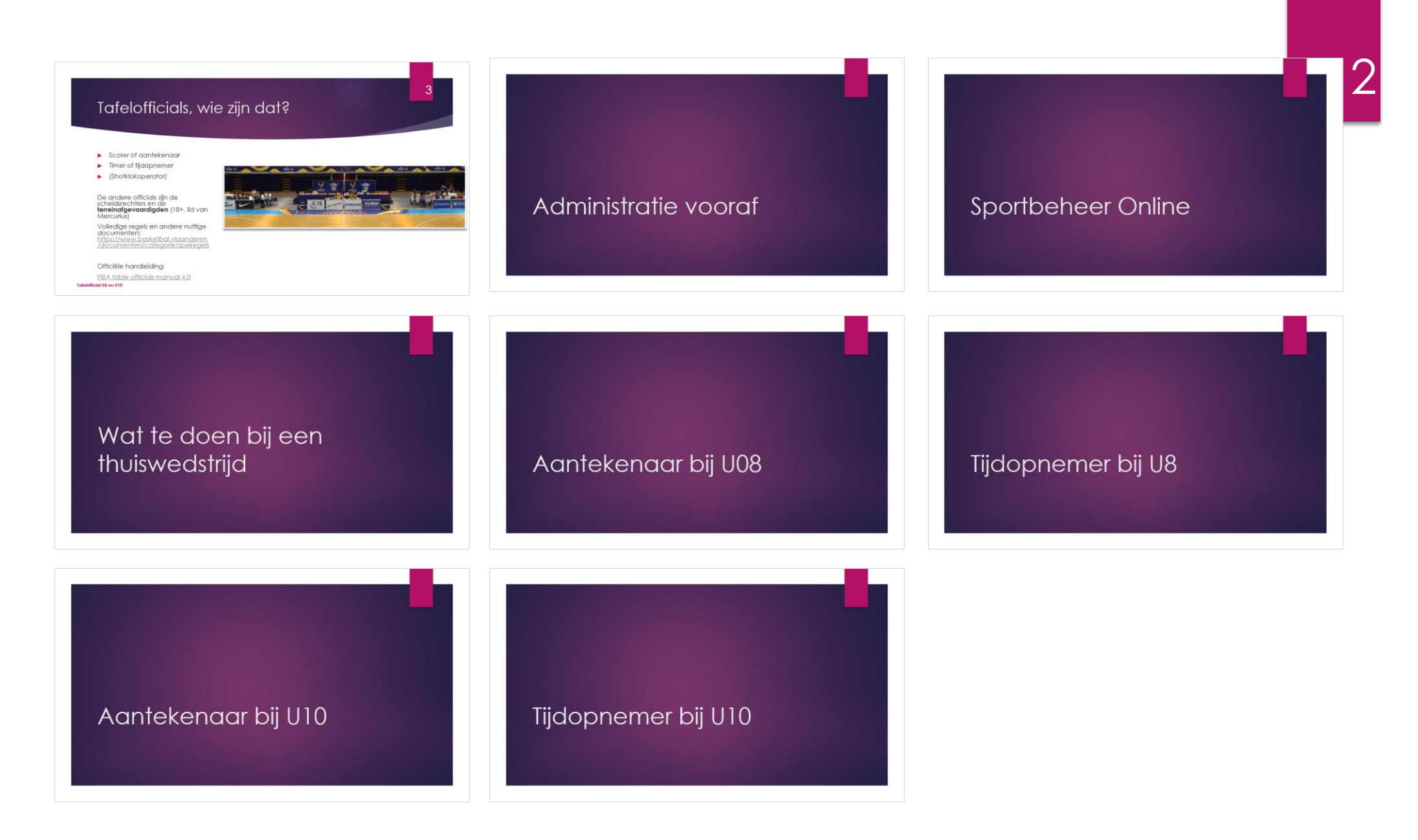

## Tafelofficials, wie zijn dat?

- Scorer of aantekenaar
- Timer of tijdopnemer
- (Shotklokoperator)

De andere officials zijn de scheidsrechters en de **terreinafgevaardigden** (18+, lid van Mercurius)

Volledige regels en andere nuttige documenten: [https://www.basketbal.vlaanderen](https://www.basketbal.vlaanderen/documenten/categorie/spelregels) [/documenten/categorie/spelregels](https://www.basketbal.vlaanderen/documenten/categorie/spelregels)

Officiële handleiding:

FIBA table [officials manual 4.0](https://assets.website-files.com/5d24fc966ad064837947a33b/5fdd59d3c9f4a4b951f8f434_FIBA_Table_Officials_Manual_v4.0_September2020_en.pdf)

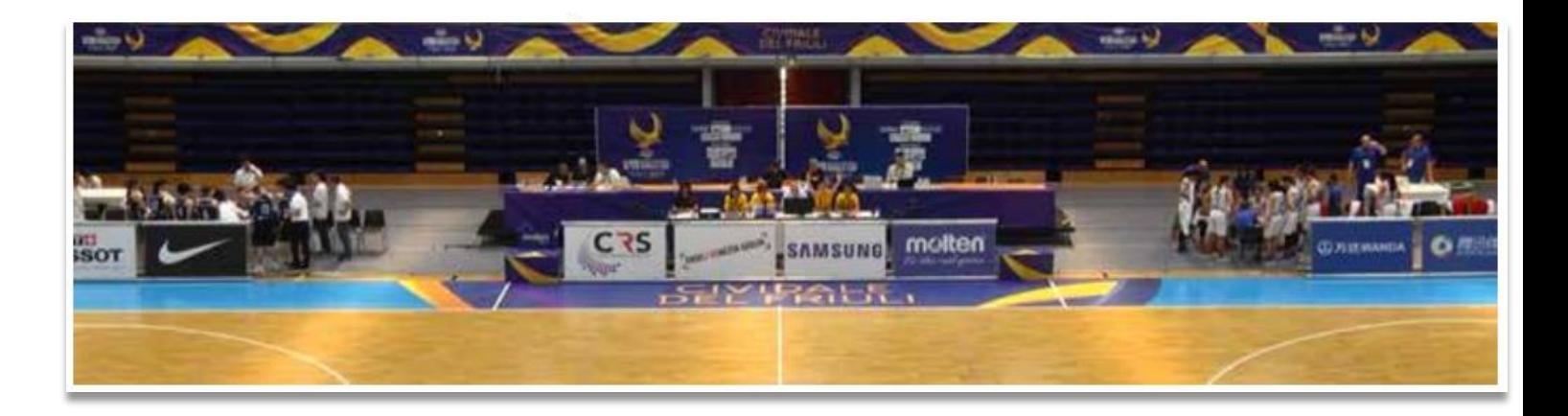

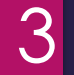

# Administratie vooraf

## Administratie vooraf

- Hoe maak ik een eigen account aan?
- Hoe word ik lid van Mercurius?
- Hoe verbind ik mezelf aan de juiste ploeg of ploegen?

#### Basketbal Vlaanderen-account

- Ga naar<https://vblweb.wisseq.eu/Home/Competities>
- Selecteer "LOGIN"

**Tafelofficial U8 en U10**

Selecteer "Account aanmaken"

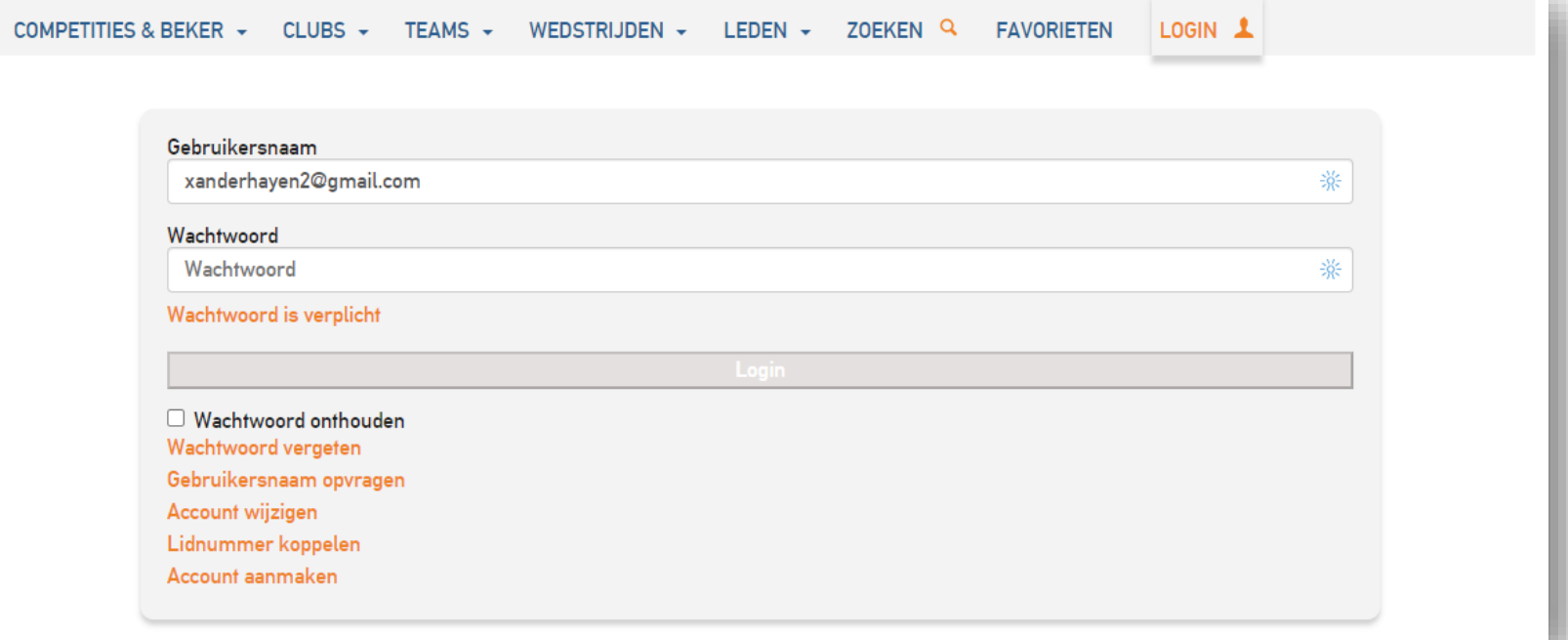

## Lid worden van Mercurius

- Om een tafelofficialfunctie te doen, moet **je aangesloten zijn bij Mercurius.**
- De aansluiting van je zoon/dochter zorgt er niet voor dat jij ook aangesloten bent.

#### **Hoe sluit ik aan bij Mercurius?**

**1. Je hebt een eID-lezer**. Je kan jezelf aansluiten in enkele klikken via <https://www.basketbal.vlaanderen/word-nu-lid-van-basketbal-vlaanderen>

7

**2. Je hebt geen eID-lezer**. Maak een afspraak met onze secretaris via [secretaris@mercuriusbbc.be](mailto:secretaris@mercuriusbbc.be).

#### Basketbal Vlaanderen-account

- Kies een emailadres en een wachtwoord. Bevestig daarna je emailadres.
- **Koppel je lidnummer** via de optie "Lidnummer koppelen". Hiervoor ontvang je een bevestigingscode via email.

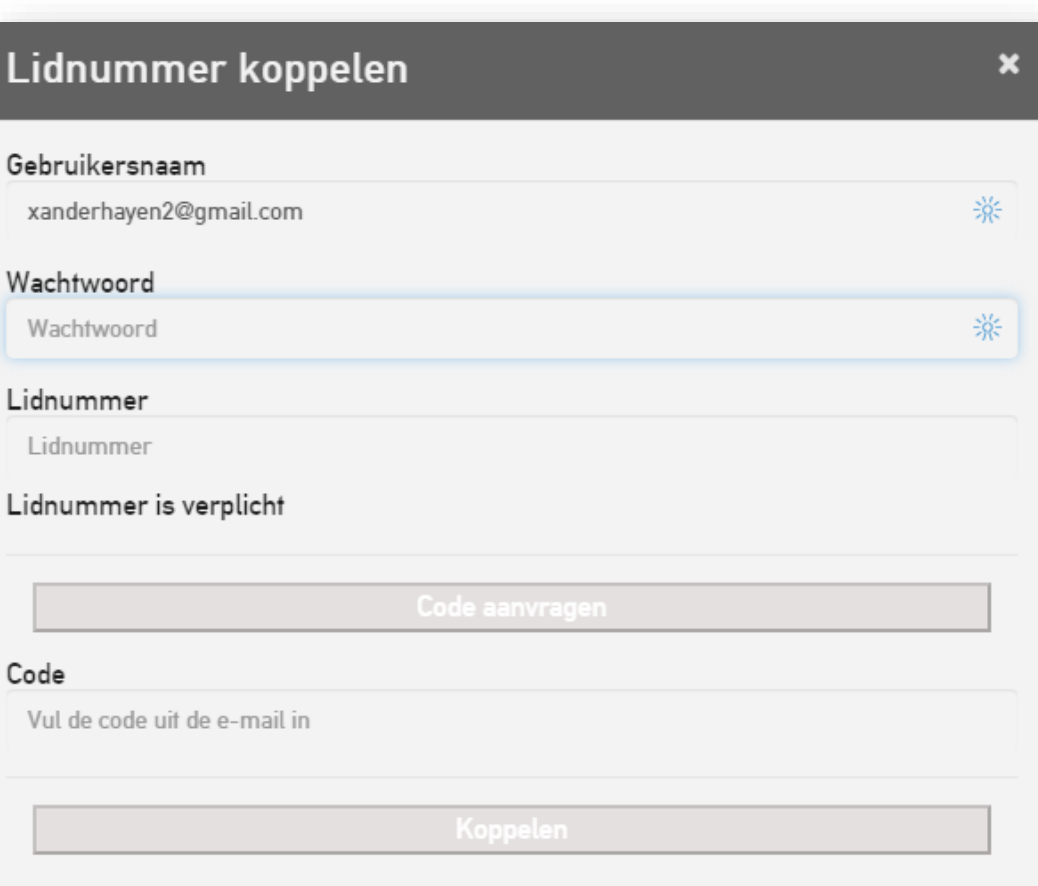

# Wat is mijn lidnummer?

Ga naar "ZOEKEN", vink "Leden" aan en zoek je eigen naam op.

![](_page_8_Picture_19.jpeg)

 $\mathbf O$ 

# Wat is mijn lidnummer?

![](_page_9_Picture_12.jpeg)

#### Problemen

- *Ik vind mezelf niet terug als ik mezelf opzoek.*
	- **Dan ben je nog geen lid**. Stuur een bericht naar [secretaris@mercuriusbbc.be](mailto:secretaris@mercuriusbbc.be) om dit op te lossen, of doe dit zelf met je eID-lezer.

- *Ik heb een ander probleem met mijn account dat ik niet opgelost krijg voor de volgende wedstrijd*.
	- **Gebruik het back-upaccount** [dwf@mercuriusbbc.be](mailto:dwf@mercuriusbbc.be)
- Ik ben nog niet aangesloten bij Mercurius.
	- Dan vul je je naam niet in. **Sluit je daarna zo snel mogelijk aan.**

### Voeg jezelf toe aan een team

Ga naar **<https://vblweb.wisseq.eu/Home/Competities>**

- ▶ Log in met je eigen account. Enkel in noodgevallen gebruik je het back-upaccount.
- Ga naar "CLUBS" en zoek op Mercurius. Selecteer "Teams" en scroll naar beneden tot het juiste team.

![](_page_11_Picture_37.jpeg)

### Voeg jezelf toe aan een team

#### Selecteer "Tafel" en voeg jezelf toe met het  $\blacktriangle$  icoontje

**Belangrijk!**

![](_page_12_Picture_25.jpeg)

![](_page_13_Picture_8.jpeg)

# Sportbeheer Online

## Het digitale wedstrijdformulier

- ▶ Hoe vind ik de juiste wedstrijd?
- Hoe geef ik alle spelers, coaches en officials in?

# De juiste wedstrijd vinden

- ▶ Ga naar het juiste team.
- Selecteer "Programma". Klik op het wedstrijdnummer van de wedstrijd.

![](_page_16_Picture_3.jpeg)

![](_page_16_Picture_23.jpeg)

#### Geef spelers, coaches en officials in

- Ga naar het juiste team.
- Gebruik het **1** icoontje om spelers, coach en gedelegeerde in te vullen.
- Let bij spelers op het juiste **rugnummer**. Vraag aan de coach wie de **kapitein** is.

![](_page_17_Picture_45.jpeg)

![](_page_18_Picture_10.jpeg)

#### Geef spelers, coaches en officials in

- Ga naar "Officials"
- Voeg jezelf toe bij **Score** (bij een uitwedstrijd) of **Time** (bij een thuiswedstrijd)

![](_page_19_Picture_30.jpeg)

![](_page_20_Picture_0.jpeg)

### Problemen?

- *Ik krijg het uitgebreide menu (met teams, Officials, DWF uitslag, …) niet te zien.*
	- **Je bent niet ingelogd**. Log in met je persoonlijk account. Bij uitwedstrijden vraag je aan de tegenstander om in te loggen. Bij thuiswedstrijden kan je in noodgevallen het back-upaccount [dwf@mercuriusbbc.be](mailto:dwf@mercuriusbbc.be) gebruiken.

- *Ik kan tafelofficials niet toevoegen*.
	- **De tafelofficial is niet gelinkt aan het team**. Doe dit eerst.
- *Ik kan de coach niet toevoegen.*
	- **De TV is niet in orde**. Voeg tijdelijk een andere coach toe of doe dit via het lidnummer en meld dit probleem aan de ploegafgevaardigde of aan [secretaris@mercuriusbbc.be](mailto:secretaris@mercuriusbbc.be).

# Tijdlijn

![](_page_22_Picture_1.jpeg)

Lid worden, account aanmaken en aan team koppelen

**Week voor wedstrijd:**

Spelers, coach en officials ingeven

**Dag van de wedstrijd:** DWF opstarten (volgt) 23

### Wie doet wat?

#### **Voor de wedstrijd**

- **Thuisploeg:** 
	- ▶ Voorzie tablet of laptop
	- vul de spelers, coaches en officials van de thuisploeg in op het DWF (kan ook 5 dagen ervoor)

24

Uitploeg: vul de spelers, coaches en officials van de uitploeg in op het DWF

#### **Tijdens de wedstrijd**

- Thuisploeg: bedien het scorebord
- Uitploeg: vul het DWF in (vervangingen, fouten, scores, …)

# Wat te doen bij een thuiswedstrijd

## Ploegen in de Sportschuur

 Tekst die in de volgende slides (*tussen haakjes en cursief)* staat, duidt op afwijkende informatie voor ploegen die spelen in de Sportschuur.

## Wat te doen bij een thuismatch.

- Zet de spelersbanken, tafel en goals klaar. Hiermee zal de coach (*of zaalwachter*) ook helpen.
- Voorzie een bak met wedstrijdmateriaal. Die vind je in de wedstrijdkast in het kot (*of bij de zaalwachter*).
- Voorzie een chronometer (bv die van je gsm) of een scorebord.
	- Bij U10: voorzie ook plaatjes voor het aantal minuten aan te geven.
- Voorzie een tablet. Leg bij voorkeur een verlengdraad zodat je hem tijdens gebruik kan opladen.

![](_page_27_Figure_0.jpeg)

#### Het wedstrijdmateriaal

#### Bij U8

- **Chronometer**
- Buzzer of bel
- Laptop (*of tablet*) en toebehoren

#### Bij U10

- **Chronometer en plaatjes voor** minuten of scorebord
- Borden voor de **persoonlijke** fouten

- **Pijl voor wisselend balbezit**
- Buzzer of bel
- Laptop (*of tablet*) en toebehoren

![](_page_29_Picture_0.jpeg)

# De laptops (*tablets)*

Laptops (*tablets)* liggen in een kastje in ons materiaalkot (*boven in de cafetaria)*

laad de laptop (*tablet)* altijd op tijdens gebruik (*indien mogelijk)*

Verlengkabels e.d. zijn ook aanwezig

Berg de laptop (*tablet)* terug op als er geen wedstrijd na de jouwe is

# Aantekenaar bij U08

## Voor de U8

#### **Aantekenaar of scorer**

- **VOOR:** Spelers invullen voor de uitploeg
- **TIJDENS:** Spelende spelers bijhouden

*Rol wordt opgenomen door de bezoekende ploeg.*

#### **Tijdopnemer of timer**

 **VOOR:** Spelers invullen voor de thuisploeg

32

 **TIJDENS:** Wedstrijdklok starten en stoppen

*Rol wordt opgenomen door de thuisploeg*

![](_page_32_Figure_0.jpeg)

Het DWF

33

- Ga naar 'DWF uitslag' en klik op "Dwf"
- **Log opnieuw in indien de webpagina erom vraagt.**

![](_page_33_Picture_26.jpeg)

34

Selecteer een van de twee teams. De coach duidt de 3 (of 6) starters aan en geeft akkoord voor de wedstrijd.

![](_page_34_Picture_22.jpeg)

35

 Selecteer een van de twee teams. De coach duidt de 3 (of 6) starters aan en geeft akkoord voor de wedstrijd.

![](_page_35_Picture_2.jpeg)

Ga naar "Wedstrijd" en klik op "Ga naar het Formulier"

## Tijdens de wedstrijd

- **Vervangingen**. Een coach heeft in sommige gevallen recht op een vervanging tijdens een periode. Selecteer de bankspeler en daarna de speler op het veld.
- **Wissel van periode**. Klik op de volgende periode en selecteer de 3 of 6 spelers die aan de periode beginnen.

![](_page_37_Picture_3.jpeg)

![](_page_37_Picture_4.jpeg)

AC

#### Het slangensysteem

Bedacht om elke speler gelijke speelkans te geven.

▶ De coach bepaalt een volgorde van zijn spelers. De eerste 4, 3 of 6 starten aan de eerste periode, de volgende 4, 3 of 6 aan de tweede periode enzovoort.

39

- Als alle spelers gespeeld hebben, begint *de slang* terug vooraan
- Als een team een aantal spelers heeft dat een veelvoud van 4 of 3 is, mag de coach deze volgorde tijdens de rust omgooien

Het slangensysteem opvolgen is de **verantwoordelijkheid van de coach**.

#### Zelf eens proberen?

Er is een demo beschikbaar via<https://vbldwfdev.wisseq.eu/?guid=test1>

40

Kies dan de wedstrijd TestDemo U8

### Het einde van de wedstrijd

- De aantekenaar sluit het wedstrijdblad af door op einde wedstrijd te klikken en te bevestigen dat de ploegen akkoord zijn met de uitslag.
- Bij de pincode geeft de aantekenaar de pincode van de club in (of 0000).

4

 Vervolgens klik je op versturen en de wedstrijd wordt afgesloten. Je krijgt een melding ter bevestiging of de wedstrijd goed werd doorgestuurd.

# Tijdopnemer bij U8

## De wedstrijdklok

![](_page_42_Picture_18.jpeg)

43

Wedstrijdklok is **doorlopend** en wordt nooit stilgezet.

# Aantekenaar bij U10

## Voor de U10

#### AANTEKENAAR

- Spelers op het spelersblad zetten
- De score bijhouden
- Fouten noteren
- $\triangle$ Time-outs noteren
- De pijl voor wisselend balbezit draaien

*Rol wordt opgenomen door de bezoekende ploeg.*

#### TIJDOPNEMER

Spelers invullen (indien thuis)

45

- Speelklok stoppen en starten
- Timing time-outs
- ◆Scoreboard bedienen
- Bordjes voor persoonlijke fouten tonen
- Vervangingen vragen

*Rol wordt opgenomen door de thuisploeg*

#### Aantekenaar bij de U10

- Spelers op het spelersblad zetten
- De score bijhouden
- Fouten noteren
- Time -outs noteren
- De pijl voor wisselend balbezit draaien

![](_page_45_Picture_6.jpeg)

![](_page_45_Figure_7.jpeg)

### Scores ingeven

#### 47

#### Een score telt voor **1 of 2 punten**

![](_page_46_Figure_3.jpeg)

DWF : Voor een score klik je op het nummer van de speler en vervolgens op 1 of 2

*DWF tip : heb je foutieve score ingegeven, kan je dit corrigeren via 'verloop'*

## Fouten (fouls)

Er zijn verschillende soorten fouten. De meest voorkomende is de persoonlijke fout, met of zonder vrijworpen. **De ref geeft aan welke fout gebeurd is en welke speler deze begaan heeft.**  Deze fout moet dan bij de speler genoteerd worden.

DWF : Voor een fout klik je op het nummer van de speler en vervolgens op het type fout.

![](_page_47_Picture_129.jpeg)

![](_page_47_Picture_4.jpeg)

![](_page_47_Picture_5.jpeg)

#### **Tafelofficial U12 en ouder**

### Fouten

49

Indien een speler 5 persoonlijke fouten heft (of een specifieke combinatie andere fouten), mag hij niet meer spelen. De slang schuift dan één plaatsje door.

*DWF: spelers worden automatisch verwijderd van het veld wanneer het maximum aantal fouten bereikt is.*

![](_page_48_Figure_4.jpeg)

![](_page_48_Figure_5.jpeg)

#### Time-outs

Elk team heeft recht op **1 time-out per speelhelft**

Wanneer mag een time-out genomen worden ?

• Als de bal dood is, de klok gestopt is en **de refs klaar met signaleren zijn**

- Na de laatste vrijworp
- Wanneer de **tegenstander** gescoord heeft

### Time -outs

51

#### **Procedure**

- De coach meldt dat hij een time -out wil nemen aan de tafelofficials
- Bij de eerstvolgende mogelijkheid wordt een geluidssignaal gegeven en maakt de aantekenaar het time -outsignaal naar de ref en wijst hij naar de correcte spelersbank .
- De refs fluiten en maken het geijkte teken
- De spelers gaan naar de bank

**DWF**: naast de score zie je de knop voor de timeouts staan. Het aantal gebruikte time -outs staat vermeld onder die knop.

![](_page_50_Picture_8.jpeg)

![](_page_50_Picture_9.jpeg)

![](_page_50_Picture_10.jpeg)

## Pijl voor het wisselend balbezit

![](_page_51_Figure_2.jpeg)

![](_page_51_Picture_3.jpeg)

Deze pijl geeft aan wie de bal ingooit in bepaalde situatie :

Bij start van de wedstrijd: de pijl wijst in de aanvalsrichting van de **uitploeg**

Daarna wordt de pijl veranderd van richting

**Na inworp** aan de start van een quarter

**Na inworp** na een 'tussen-2' situatie

![](_page_51_Picture_9.jpeg)

**Tafelofficial U12 en ouder**

## Pijl voor het wisselend balbezit

Wanneer draaien?

![](_page_52_Picture_3.jpeg)

Jump ball situation

![](_page_52_Picture_5.jpeg)

Ball legally touched on court

![](_page_52_Picture_7.jpeg)

Change

#### vervangingen

Wanneer mag een vervanging gebeuren ?

- Als de bal dood is, de klok gestopt en de refs klaar met signaleren zijn
- Na de laatste vrijworp

Elk team is beperkt tot **1 niet-gedwongen vervanging** per periode, volgens het slangensysteem.

DWF: om een vervanging uit te voeren, klik je eerst op de invallende speler en vervolgens op de speler die vervangen wordt.

#### Het slangensysteem

- ▶ Kan niet ingegeven worden op het DWF
- Taak van de coach (en aantekenaar) om dit in het oog te houden

#### Onregelmatigheden tijdens een wedstrijd

- In te geven bij vakje "opmerkingen"
- Scheidsrechters kennen juiste procedures

#### Afsluiten van een periode

- ▶ Door op de 1, 2, 3, 4, enzovoort te klikken kan je van periode wisselen.
- Bij het begin van elke periode dien je de 4 spelers op het terrein opnieuw te selecteren

57

 $\blacktriangleright$  Na elke twee periodes springt de score terug op 0-0

# Afsluiten van de wedstrijd

 De scheidsrechter sluit het wedstrijdblad af door op einde wedstrijd te klikken.

- Er kunnen eventueel nog opmerkingen gegeven worden en er dient afgevinkt te worden dat de betrokkenen akkoord zijn met de wedstrijd.
- Bij de pincode geeft de hoofdscheidsrechter zijn code in of de code van de club indien het geen officiële scheidsrechter is (of 0000).
- Vervolgens klik je op versturen en de wedstrijd wordt afgesloten. Je krijgt een melding ter bevestiging of de wedstrijd goed werd doorgestuurd.

#### Zelf eens proberen?

Er is een demo beschikbaar via<https://vbldwfdev.wisseq.eu/?guid=test1>

59

Kies dan de wedstrijd TestDemo U10

# Tijdopnemer bij U10

#### Tijdopnemer bij de U10

- Speelklok stoppen en starten
- Timing time-outs
- Scorebord bedienen
- Vervangingen aangeven
- Bordjes van de fouten tonen

![](_page_60_Picture_6.jpeg)

![](_page_60_Picture_7.jpeg)

## Bordjes voor de fouten

Bordjes bij spelersfouten: laten zien de hoeveelste fout dit is

62

![](_page_61_Picture_2.jpeg)

Bij de **5 <sup>e</sup> fout** de scheidsrechter en coach op de hoogte brengen

![](_page_61_Picture_4.jpeg)

### Klok en scorebord

Het is de tijdopnemer die de klok en het scorebord bedient. Op dit scorebord wordt de speelklok weergegeven. **De scores worden bij voorkeur niet weergegeven.** Als ze wel weergegeven worden, moeten ze na elke quarter terug op 0-0 gezet worden.

63

Wij hebben in het Rooi twee scoreborden :

- Het grote scorebord aan de muur
- Draagbaar scoreboard

*In de sportschuur hebben we één scorebord: een groot aan de muur. Je kan dit gebruiken, of een timer op je smartphone.*

Wijzen zichzelf redelijk snel uit. **Tafelofficial U8 en U10**

## Wedstrijdduur

![](_page_63_Picture_18.jpeg)

64

De speeltijd is 8 keer 5' met **stopklok**.

## Wedstrijdklok stoppen

De tijd van een periode is verstreken (dit gebeurt automatisch)

#### **De ref maakt een fluitsignaal en/of maakt een stopsignaal**

Een veldgoal wordt gescoord tegen het team dat een time-out gevraagd heeft en die ook krijgt

Tijdens de laatste 2 minuten van de wedstrijd, na elke score

![](_page_64_Picture_5.jpeg)

## Wedstrijdklok starten

![](_page_65_Picture_1.jpeg)

 Bij de tip-off, wanneer de bal aangeraakt wordt door een speler

 Na een laatste niet-gescoorde vrijworp, wanneer de bal aangeraakt wordt

 **Tijdens een inworp, wanneer de bal aangeraakt wordt.** Wanneer de tijdopnemer de bal niet kan zien, kijkt hij naar de handsignalen van de scheidsrechter.

![](_page_65_Picture_5.jpeg)

#### Time-outs

Hoe wordt een time-out gemeten?

- Start de stopwatch op het moment dat de ref het fluitsignaal geeft en het time-outsignaal maakt.
- **Laat het signaal horen wanneer 50 seconden** verstreken zijn en geef het afgesproken signaal (10 vingers in de lucht)
- **Laat het signaal horen wanneer 60 seconden** verstreken zijn

![](_page_66_Picture_5.jpeg)

#### Vervangingen aangeven

Buzzer laten horen en correcte signaal maken.

Wanneer mag een vervanging gebeuren ?

- Als de bal dood is, de klok gestopt en de refs klaar met signaleren zijn
- Na de laatste vrijworp

Elk team is beperkt tot **1 niet-gedwongen vervanging** per periode, volgens het slangensysteem.

![](_page_67_Picture_7.jpeg)

![](_page_67_Picture_8.jpeg)

![](_page_67_Picture_9.jpeg)

![](_page_67_Picture_10.jpeg)

# Vragen?

Via email: [scheidsrechters@mercuriusbbc.be](mailto:scheidsrechters@mercuriusbbc.be)

 Afspeellijst op YouTube-account van **Mercurius** 

 Op onze website onder "Officials": <mercuriusbbc.be/officials>

# **Checklist voor tafelofficials**

#### **VOOR DE SEIZOENSSTART**

Ben ik een lid van Mercurius?

Heb ik een Basketbal Vlaanderen-account?

Is mijn account gelinkt aan mijn lidmaatschap?

Ben ik gelinkt aan de teams van mijn kind of kinderen bij 'Tafel'?

#### **VOOR ELKE WEDSTRIJD**

Zijn de spelers ingegeven op Sportbeheer Online?

Zijn de namen van de coach en de gedelegeerde ingegeven?

Zijn de namen van beide tafelofficials ingegeven?

#### **DE DAG VAN DE WEDSTRIJD**

Thuiswedstrijd: is de tablet aanwezig en aan het opladen?

Thuiswedstrijd: is er een chronometer, eventueel die van mijn gsm, of scorebord?

Bij U10/12: zijn de namen van de scheidsrechters ingegeven? Zijn de ingevulde spelers juist? Kloppen de rugnummers? Is er

een kapitein? Heeft de coach de starters

aangeduid en akkoord gegeven?

Thuiswedstrijd U10/12: is er een pijl voor wisselend balbezit?

Thuiswedstrijd U10/12: zijn er bordjes voor fouten?

# Bedankt voor jullie aandacht.